# **Geomet**

**Universal CMM Software**

# **Installation Instructions**

# **Summer 2005 Version 6.65 Release**

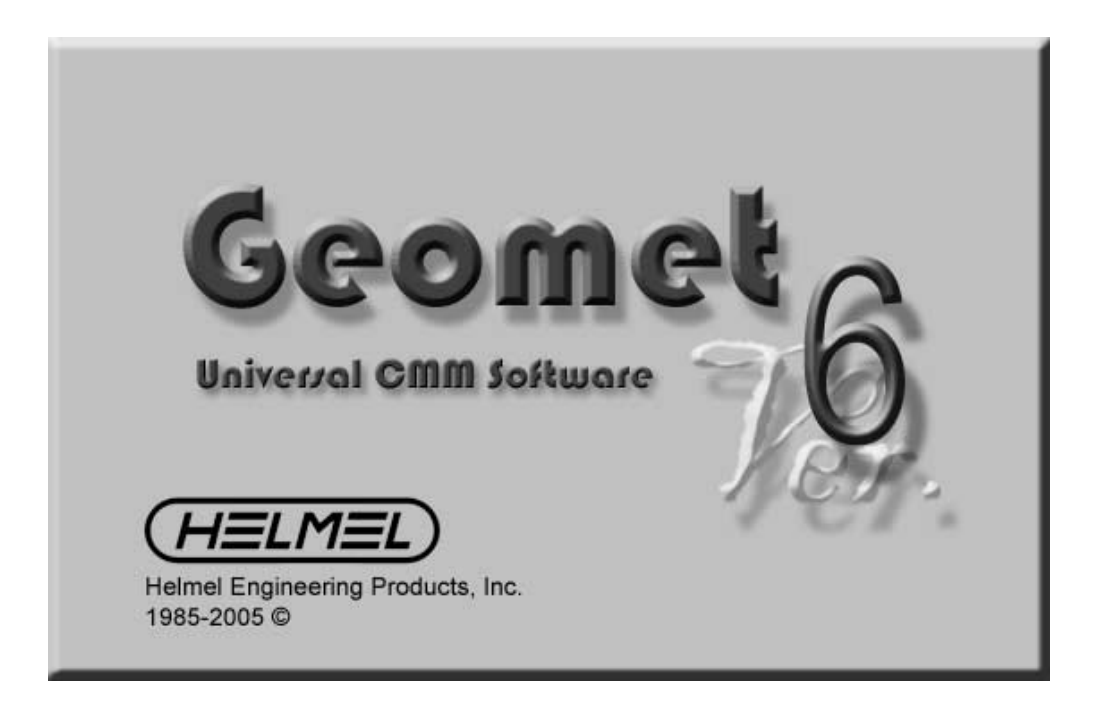

 $CMMs$ Made in USA **Since 1973** 

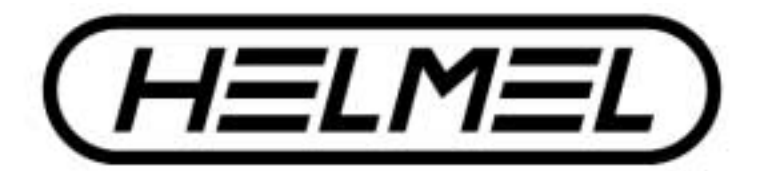

Niagara Falls New York www.helmel.com

# **Welcome to the Geomet Installation Guide**

Geomet provides a self-installation program that handles the installation, upgrade and repair tools for your system. When installing Geomet Version 6, you are first required to install DirectX, Microsoft's Multi-Media enhancement to Windows. Geomet now utilizes multi-media tools such as sounds and picture display. The installtion program checks for DirectX, and will install the enhancement automatically.

NOTE: These instructions are for full installations, not for Interim Releases.

## **Installation Programs and Procedures**

- Un-Install Previous Version
- Installing DirectX
- Installing Geomet
- Installing Adobe Acrobat Reader
- Installing the ProCounter II USB Interface
- Installing the Rainbow Sentinel Driver (required for Windows XP / 2000)
- Upgrading the PMAC PC104 CMM Interface
- Installing and Calibrating Helmel Joystick Controls
- CMM Interface Selection

Geomet self configures to many computer and interface versions of old and new Geomet systems. This is accomplished through the use of a CMM interface software module, commonly referred to as a Table Controller. When installting Geomet for the first time, Geomet will prompt you to select an interface, *see Table Controller Identification Table*. Once this has been established, Geomet will continue loading and records the interface selected for future use.

When updating Geomet, you are first recommended to un-install previous versions. See the Un-Install Previous Version section.

Limitations: The DirectX enhancement to Windows works with Windows 98, Windows XP and Windows 2000 versions of Geomet.

*NOTE: Windows 95 is no longer supported with Geomet version 6.00.002.xxx and newer. If your Geomet system is installed on a Windows 95 system, it is suggested that you upgrade your operating system. You can obtain Windows upgrade packages directly from Microsoft and many local vendors in your area. Geomet Version 6.00.001 and previous versions will still operate on Windows 95 systems.*

Technical Support for installations can be found on the Geomet Web Site at: http://www.geomet-cmm-software.com/knowledg.htm

## *Helmel Engineering Products, Inc.*

6520 Lockport Road Niagara Falls, NY 14305 (716) 297-8644 • (716) 297-9405 fax www.helmel.com • www.geomet-cmm-software.com To upgrade your current Geomet installation always start by un-installing all existing Geomet programs. To accomplish this, go to your Control Panel tools provided in Windows. In figure 1, we show an example of the Control Panel on a Windows XP system.

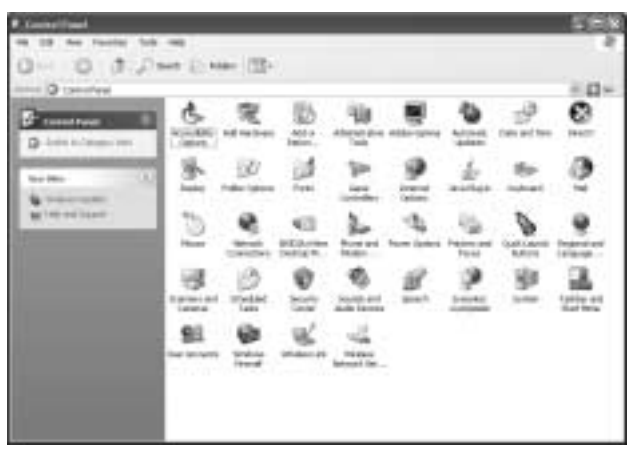

*figure 1, Windows XP Control Panel*

## **Windows XP Control Panel**

Locate the program Add or Remove Programs and start the application by double clicking. A listing of all programs installed for which Windows has un-install options will be listed. Locate the Geomet listing, see figure 2, and select the <Remove> button.

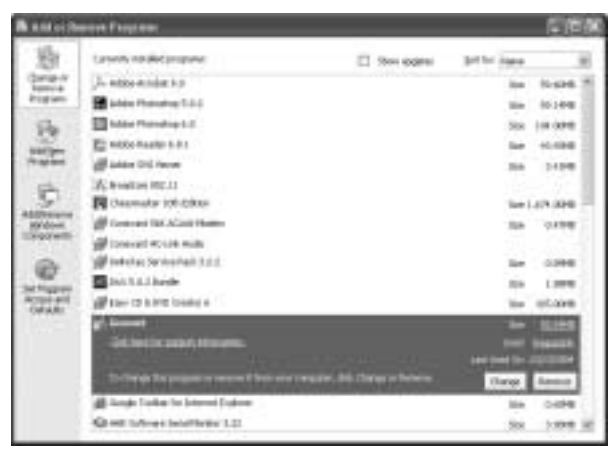

*figure 2, Select Geomet for Change / Remove*

You will be asked to confirm that Geomet should be removed. Answer by accepting <Yes> and Geomet and all associated program files will be removed.

The un-install process does not remove any Windows registry settings or inspection part programs associated with Geomet. Therefore, the updated Geomet will retain the preference settings and version levels previously active. We recommend as a normal operating procedure that you always make a backup copy of your inspection part programs.

# **Installing Geomet**

To install Geomet, place the CD in your system's drive. This CD contains an auto run option and will start the installtion of Geomet automatically. For other products such as GeoStat or GeoCAD, run the setup.exe file under the appropriate directory of the Geomet CD.

The installation starts with a quick review of the Readme.pdf latest instructions. Should your system currently not have Adobe Acrobat Reader, see installing the Acrobat Reader on 2-6.

To start Geomet installation, open the folder Geomet and double click on the file setup.exe. The setup routine will launch and guide you through the steps required.

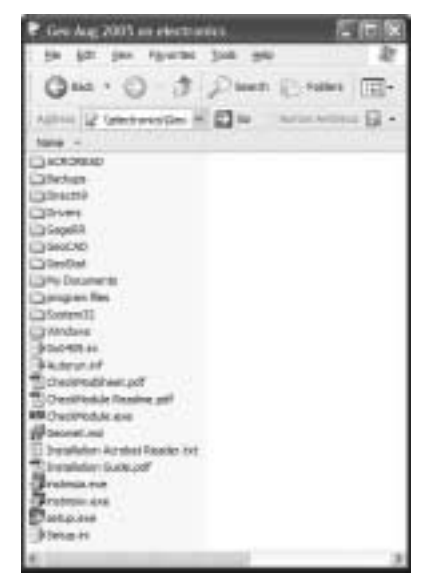

*figure 3, CD Contents*

## **Step 1 - Welcome to the Installer**

This first step is the welcome screen for the installer, press <Next> to proceed, *see figure 4*.

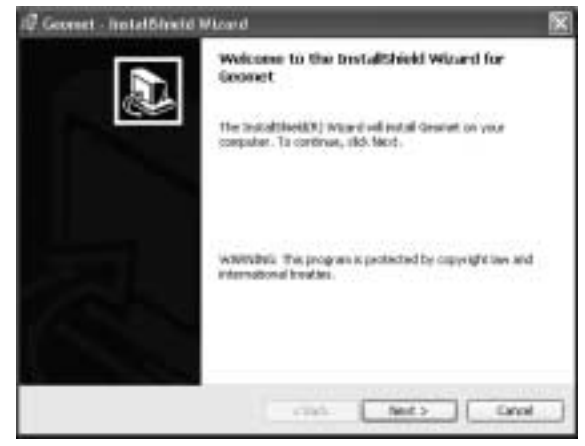

*figure 4, Welcome Screen figure 5, License Screen*

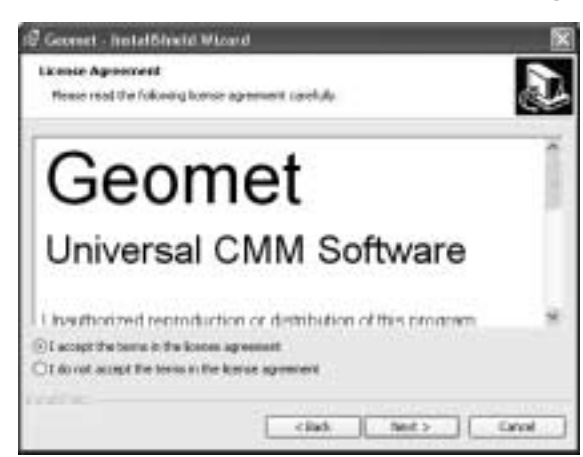

#### **Step 2 - License Agreement**

This step requires that you have read and agreed to the terms and conditions with regard to using Geomet, see figure 5.

#### **Step 3 - Customer Information**

Complete the required fields as shown in figure 6.

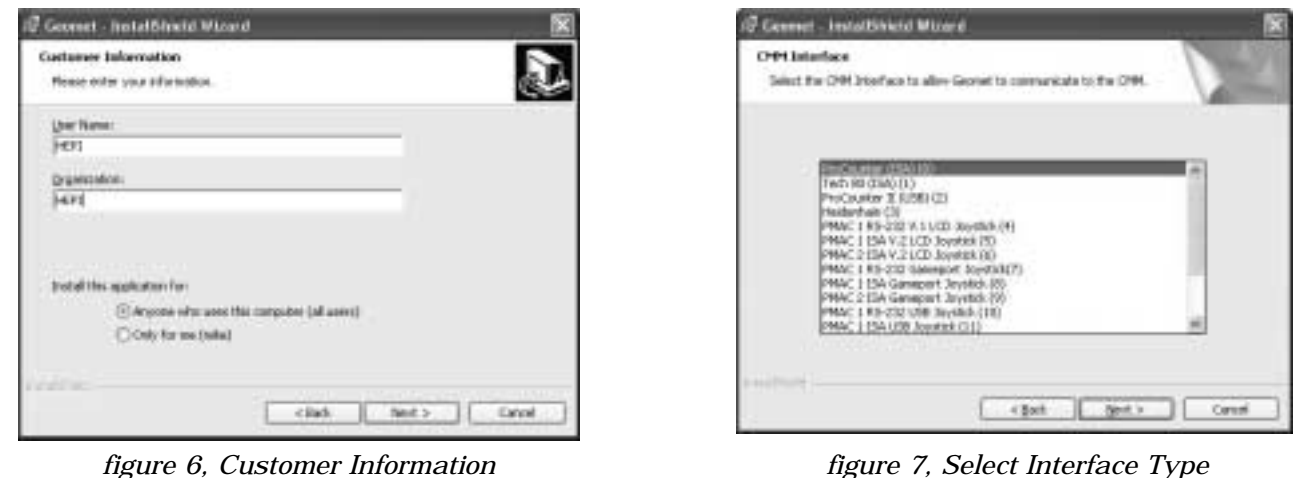

#### **Step 4 - Select CMM Interface Type**

Choose the CMM Interface type, *see figure 7*. This will determine the method of communication between the Geomet software and the physical CMM. See the CMM Interface on the Geomet Module Security Code sheet. Highlight the correct Interface type, and press <Next>.

#### **Step 5 - Custom Setup Box**

The Custom Setup screen allows advanced users to customize the Geomet installation. Press the <Install> button to continue.

#### **Step 6 - Accept and Begin**

The final step, when accepted by pressing the <Install> button, will begin the installation of Geomet to your system. Installation also installs the files necessary for the un-install process.

Once completed, the installer will notify you of the success of the installation process. Should any errors occur, you will be notified. The most common error noted has been leaving Geomet active while attempting to upgrade. This will cause an error and the installation

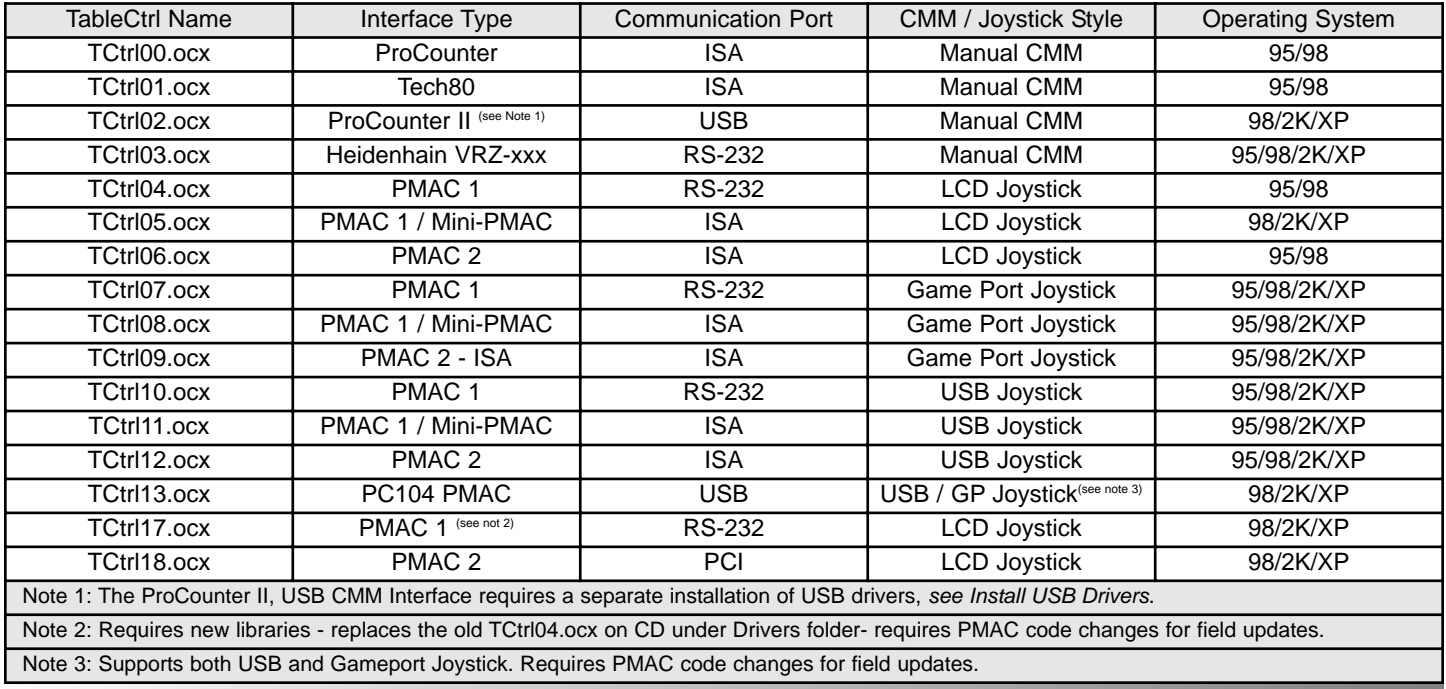

# **Installing the Microsoft DirectX**

Geomet requires that DirectX support is installed in your Windows operating system. DirextX is a multi media extension to Windows 98, Windows XP and Windows 2000. The Geomet installation will automatically install the proper version of DirectX if required.

# **Installing Adobe Acrobat Reader**

The Geomet On Line Help files are created in the Adobe pdf (Portable Document Format). To view these files, it is required that Adobe Acrobat Reader is installed on your system.

To install the Reader, open the Geomet Installation CD and navigate to the folder ACROREAD, open the Installers folder. The installation program is named "AdbeRdr60\_enu\_fill.exe". Launch this program and follow the installation instructions. Another method to launch the installer can be done using the "Start->Run" Windows program. Enter the full path and program name as shown in figure 8. If your CD drive is not "D:", substitute the correct drive letter. Once the program has been installed, launch Arcobat Reader and follow the instruction on using the Reader. Once you answer the questions, the Reader will now be ready for use by Geomet and other programs.

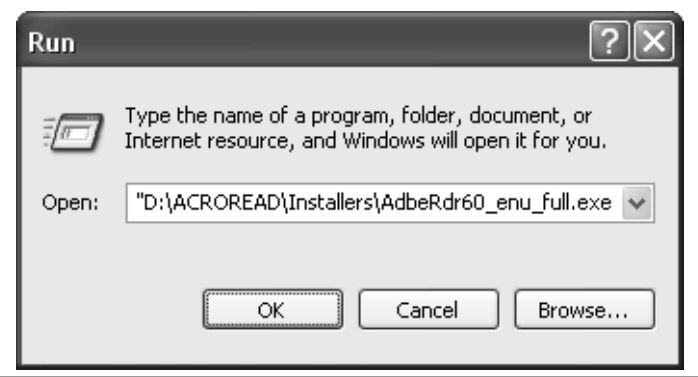

*figure 8, Adobe Acrobat Reader Installer*

# **Installing the ProCounter II USB Interface**

The Helmel designed ProCounter II CMM Interface requires installing device drivers to operate correctly. The ProCounter II is designed to be recognized by the computer when it is plugged into the USB port. NOTE: when performing an upgrade to an existing installation of Geomet, the drivers will be retained and the installation of the ProCounter II drivers will not be necessary.

When the computer identifies that a new USB device has been plugged in for the first time, the Device Driver Wizard will start to assist you in installing the drivers.

## **Step 1 - Identifying a New Device**

The first page of the Wizard acknowledges that a new USB device has been plugged in. The Wizard should find the device and show the name Helmel ProCounter Interface. Select <Next> to begin.

## **Step 2 - Specify Driver Location**

On this page you will select a location which the Wizard will look into to locate the correct driver. Insert the Geomet Installation CD and wait until the CD spins up. Place a check next to specify a location. You can type in the location or use the <Browse> feature. To type in the location, enter D:\Drivers\ProCounterII and press <Next>. NOTE: substitute the correct CD drive letter if it is not D:.

## **Step 3 - Installing the Driver**

The Wizard will now install and register the driver for the ProCounter II interface.

## **Installing the Rainbow Sentinel Driver**

Geomet requires that a separate driver be installed on Windows XP and Windows 2000 operating system. This driver is for security and is not part of the normal Geomet Installer. If you are upgrading Geomet, this step is not required.

## **Step 1- Locate the Sentinel Installer**

The setup program can be found on the Geomet Installation CD. Open the folder Driver, then open the folder SPRO. Locate then launch the program SETUPX86.EXE.

## **Step 2 - Start the Installer.**

When SETUPX86.EXE is launched, a small dialog will appear with drop down menu Functions. Select Install Sentinel Driver from the functions available. You will be prompted with a file location tool from which you should accept the default path and press <Ok>. The installer will update your XP or 2000 system with the Sentinel driver. You will be prompted to restart your system to complete the installation process.

# **Geomet on the Web**

Before you start using your Geomet System, we ask that you take a few minutes to review the dedicated Geomet web site which can be found at:

www.geomet-cmm-software.com

The Geomet web site is dedicated to supporting your needs by providing the latest help pages, upgrades and news.

All help topics can be found by accessing the KnowledgeBase pages. Within these pages you will find help on many topics and features found in Geomet. Use the Search page to locate all pages that provide support for a specific topic.

Through the Geomet web site you can keep current with the latest changes

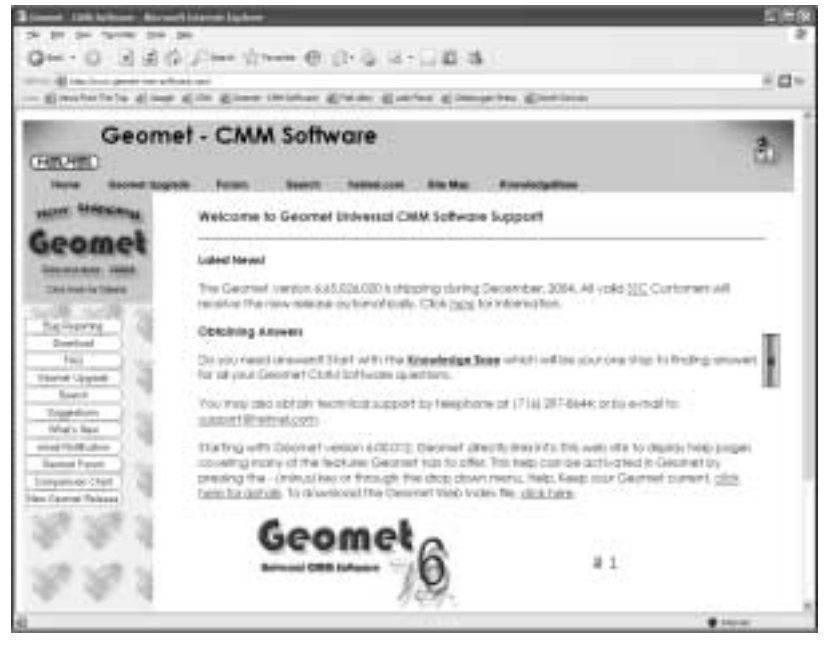

to Geomet. We are publishing updates to Geomet up to 4 times per month. Upgrading Geomet is available to all new system sales based on the following schedule:

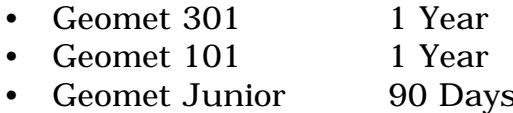

Upgrades are free to all Software Service Contract holders or available for purchase.

We suggest that the CMM be placed on line and have access to the Internet. Through Geomet, there exists a direct link to the help pages located on the web site. For example, if you are measuring a circle, press the WebHelp key (minus on the upper row of the keyboard) and Geomet will connect to the KnowledgeBase and display help for the circle.

In the Help menu, you will find direct-to-web access for several help topics. These range from support feature such as submitting suggestions to sharing ideas through the use of the Geomet Forum.